# **Step 1**

#### **To export transactions, login to online banking and select your account.**

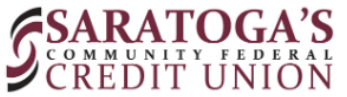

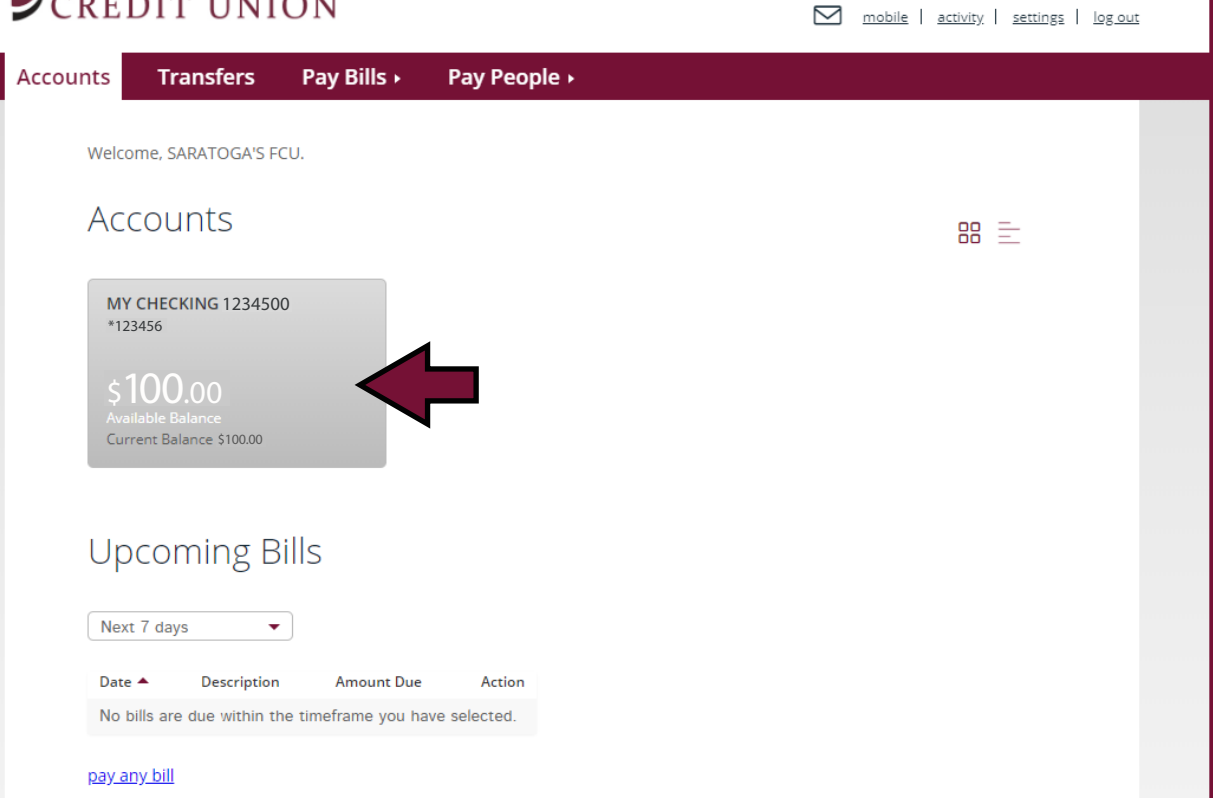

## **Under MORE ACTIONS, select Export Transactions. Step 2**

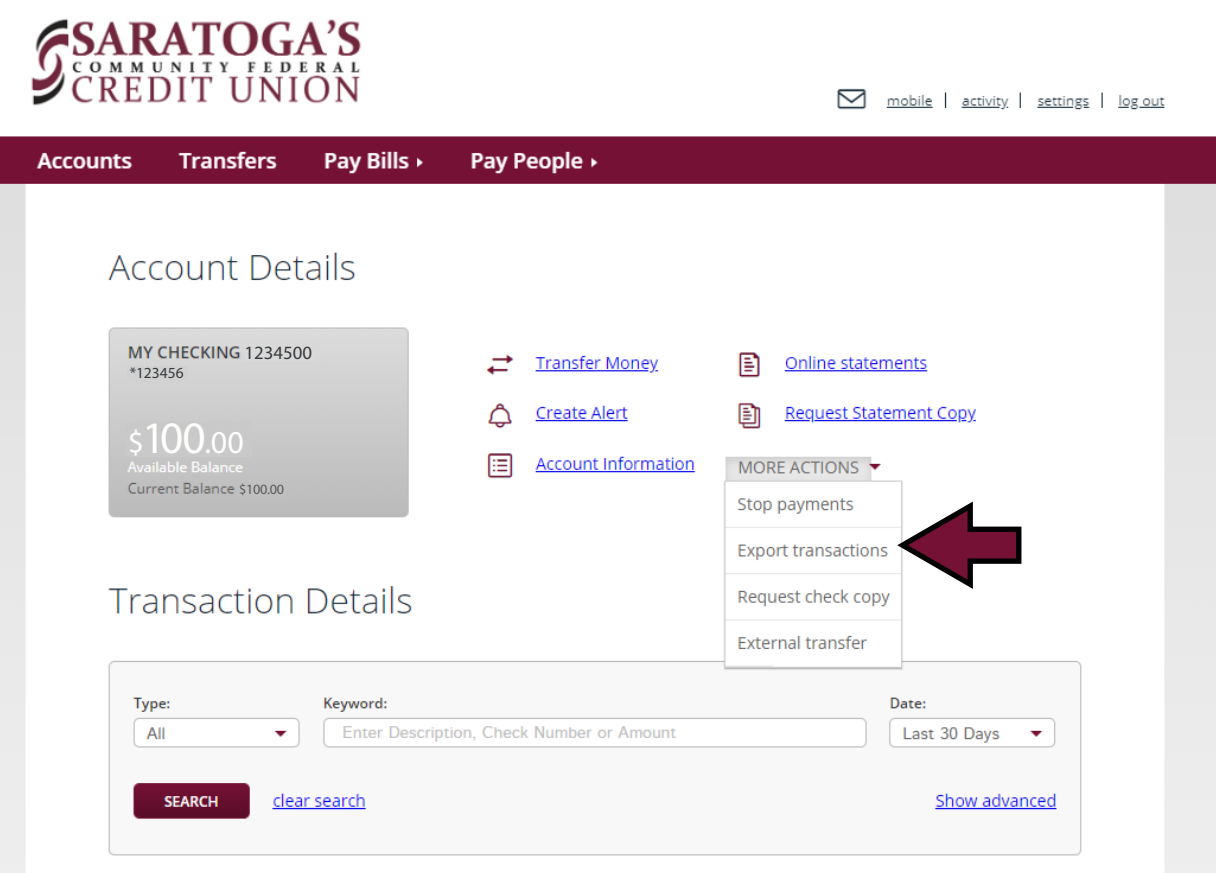

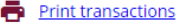

## **Step 3**

### **Select the date range to view transactions and choose the file format to export.**

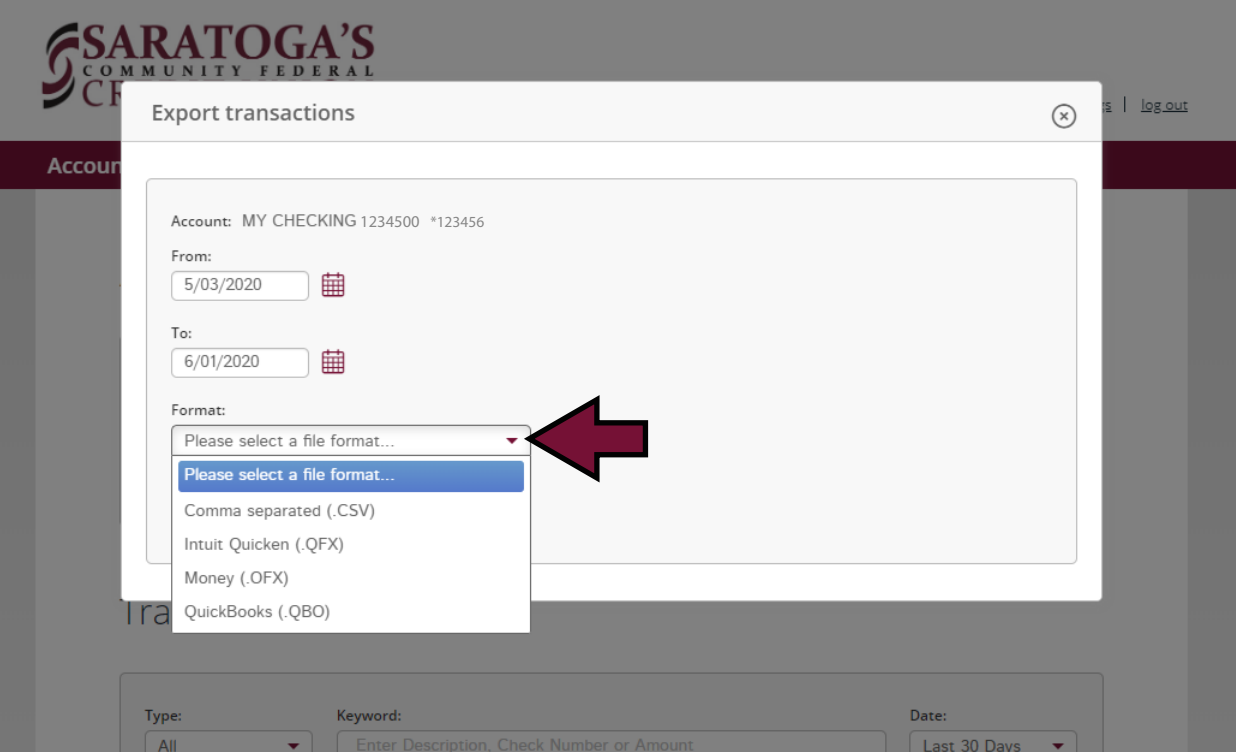

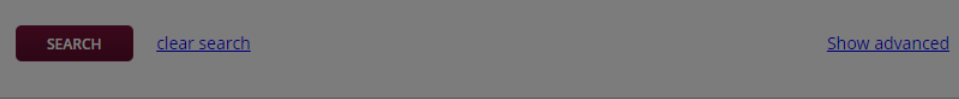

Last 30 Days